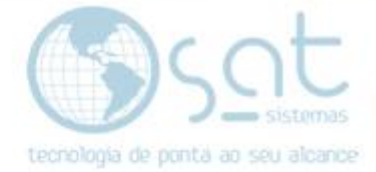

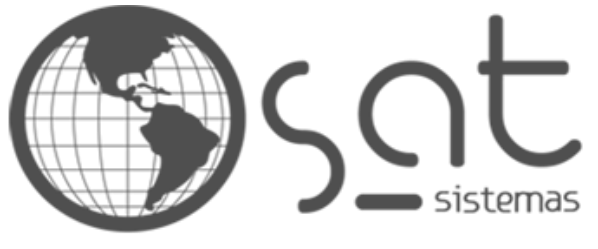

tecnologia de ponta ao seu alcance

# **DOCUMENTAÇÃO**

## CARTA DE CORREÇÃO

Como fazer uma carta de correção.

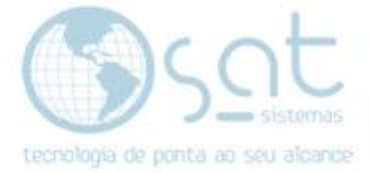

### **SUMÁRIO**

- 1. Carta de correção passo a passo
	- I. Entre no sistema<br>II. Encontrando a Ni
	- Encontrando a NF-e
	- III. Fazendo a carta de correção

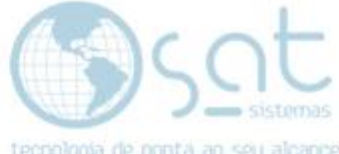

## **1.Como pesquisar a NF-e para correção**

#### **I – Entre no sistema**

Encontre a aba **"Entrega e Montagem"** no sistema.

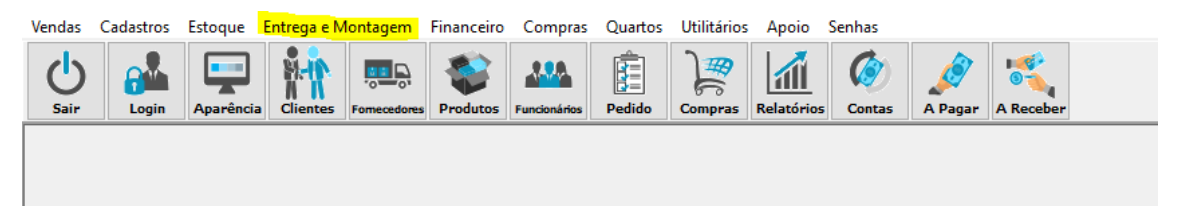

#### Entre a aba consultar notas fiscais.

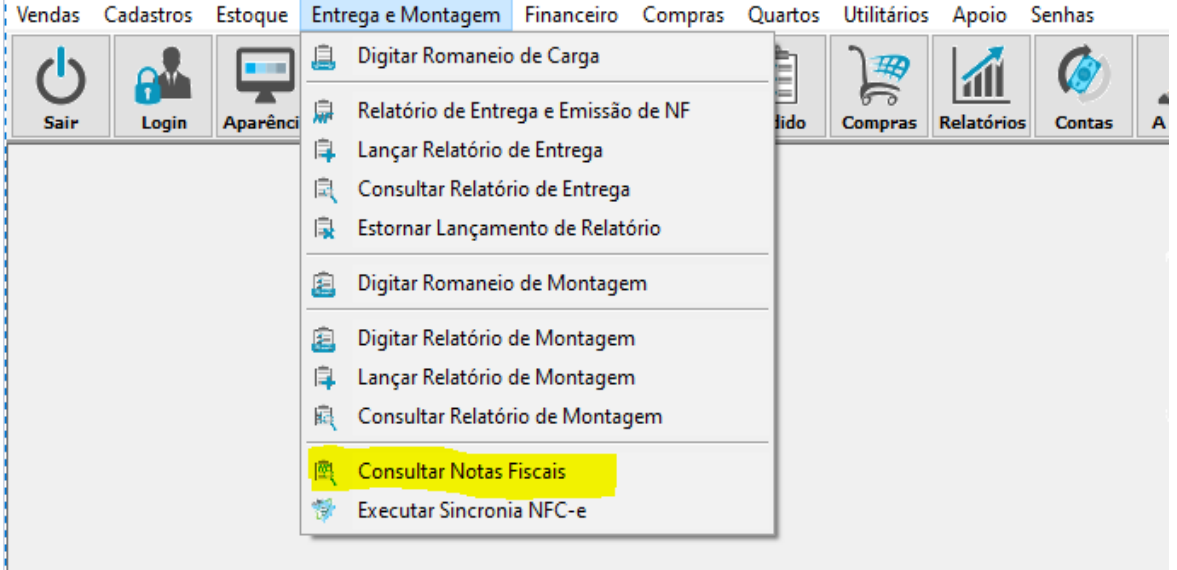

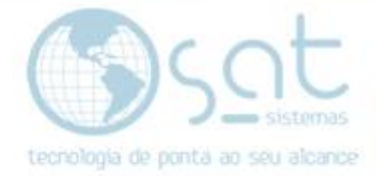

#### **II – Encontrando a nota.**

Pesquise a data da NF-e da qual queira fazer a carta de correção como no exemplo na imagem abaixo. Deixe o checkbox período marcado e coloque a data da NF-e após colocar a data clique em "**Consultar Notas".**

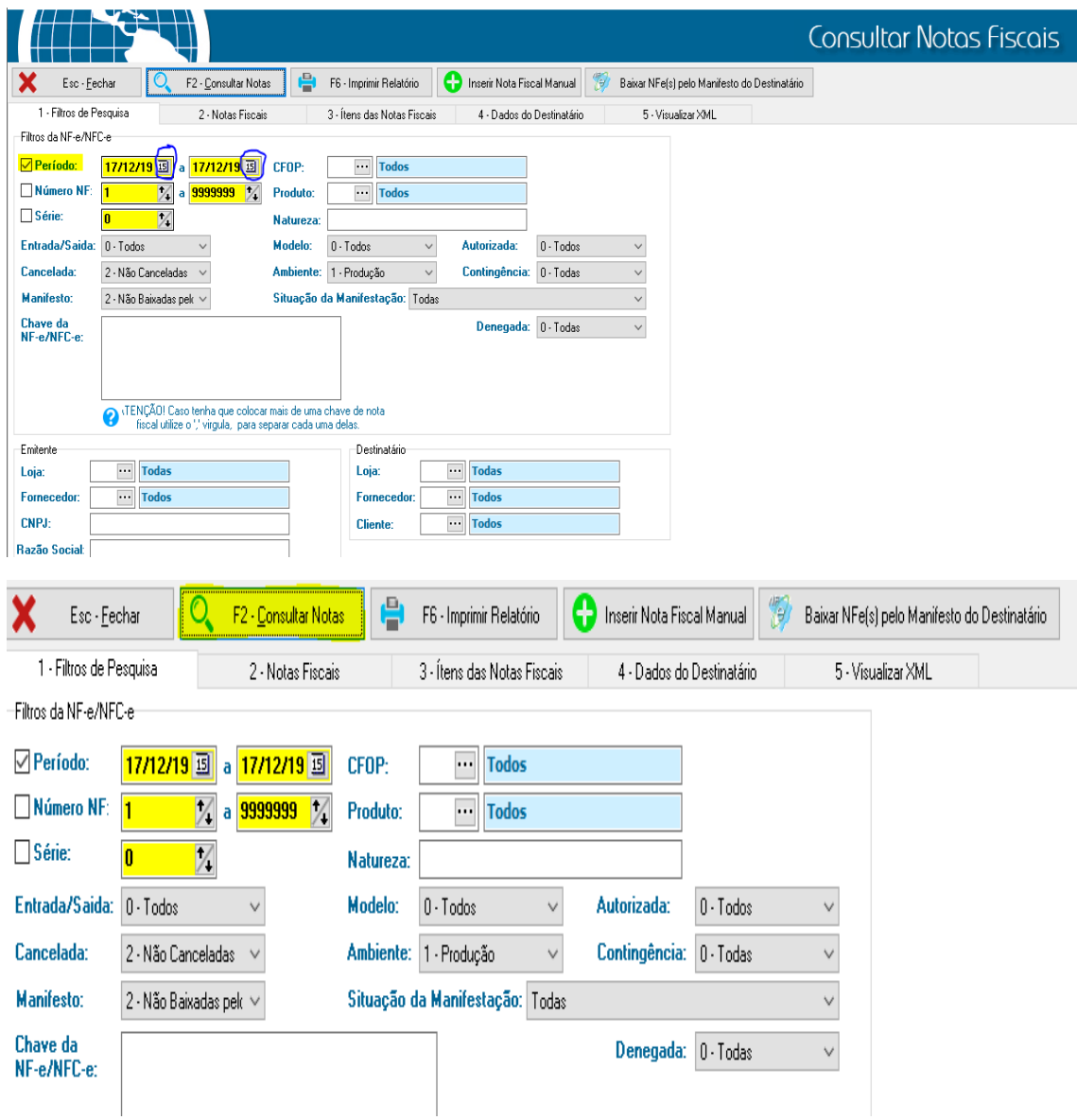

Após fazer a pesquisa encontre a NF-e deseja para fazer a carta de correção.

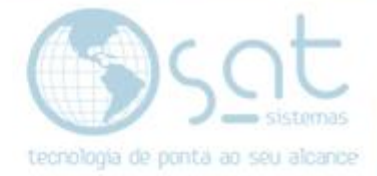

#### **III – Fazendo a carta de correção**

Após clicar na NF-e da qual queira fazer a carta de correção clique na opção nova carta.

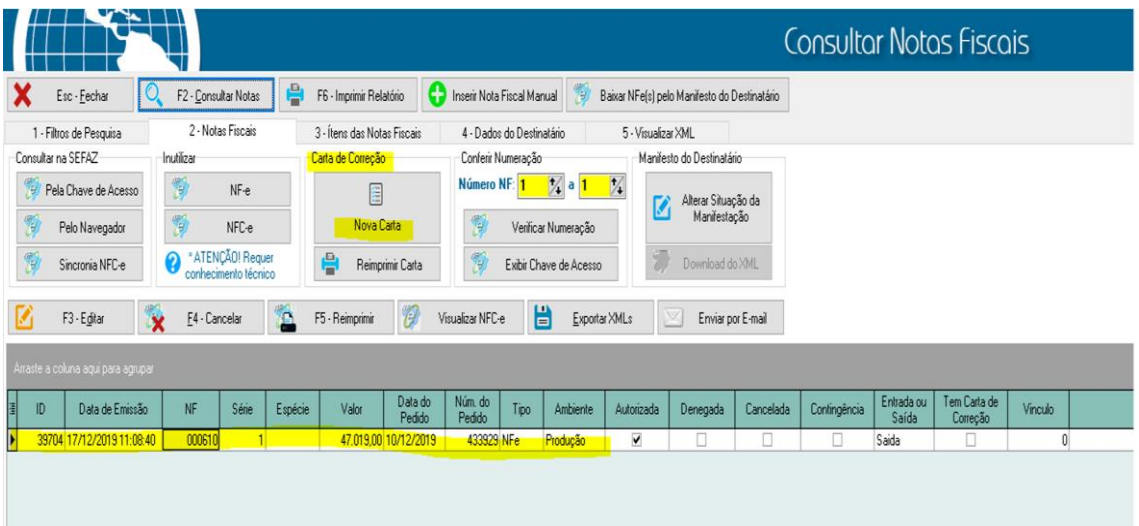

Feito isso, basta digitar ou colocar a correção da qual deseje fazer.

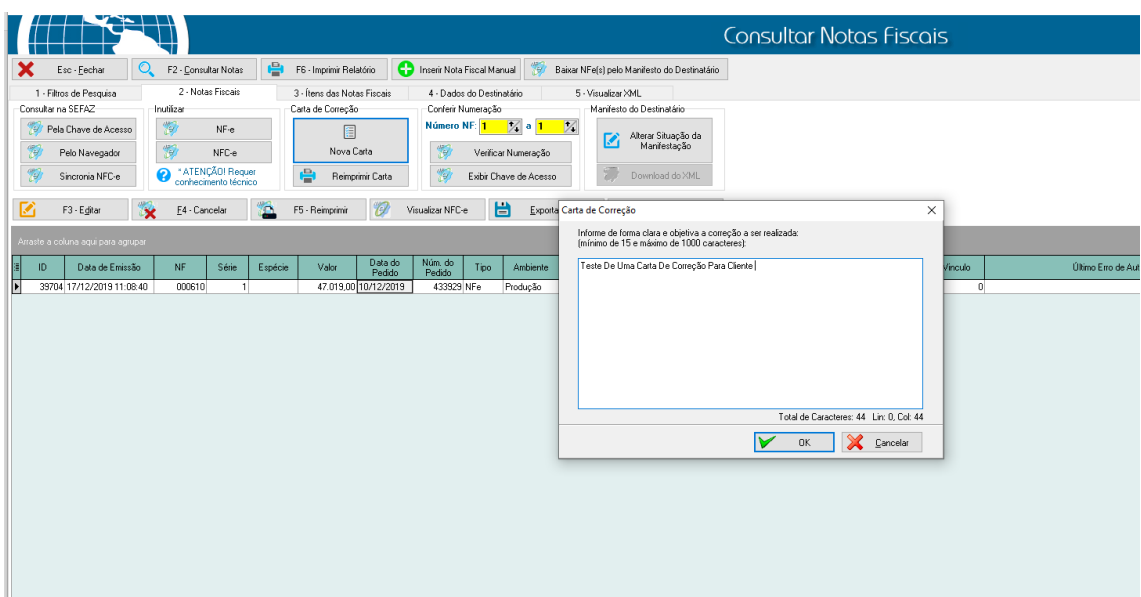

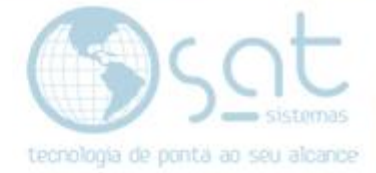

Clique em Ok e basta mandar reimprimir a carta

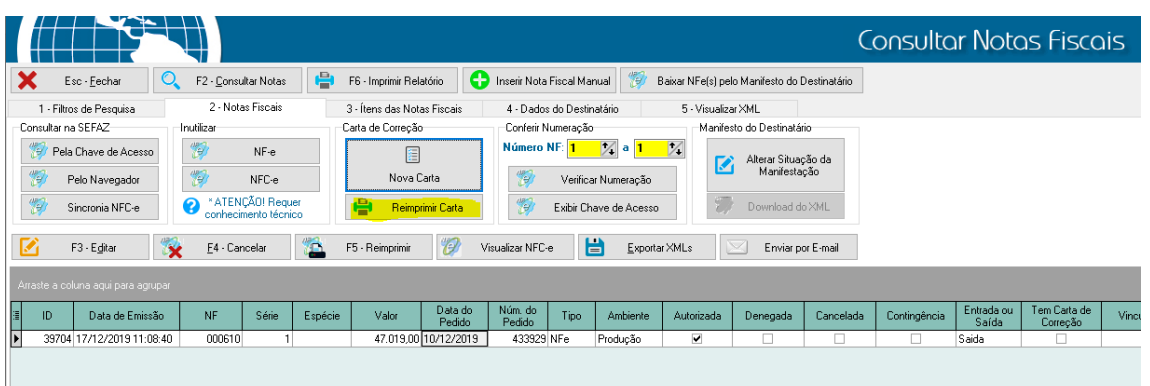

Pronto!! A sua carta de correção foi feita com sucesso.

Obs: Só existe uma carta de correção a cada nova carta a anterior é substituída, sempre que for emitir uma nova carta é preciso colocar também os dados da anterior.